# Downloading Audiobooks with Windows 7 or a Mac

Library audiobooks may be downloaded and enjoyed on a computer. These instructions only work for audiobooks. If you want to read ebooks, there are separate instruction sheets available. If you need help with this, please visit any Fairfield County District Library location or call (740) 653-2745 ext. #160.

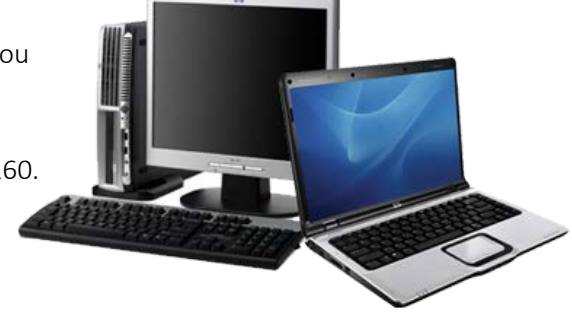

#### Installing OverDrive Media Console

Using your personal computer (not a library computer) with an Internet connection:

- 1. Go to [http://app.overdrive.com](http://app.overdrive.com/)
- 2. Scroll to the bottom of the page where you will find download links. Click 'Download for Windows Desktop' or 'Available for Mac' to download. Download link may also be available at the top of the page as an 'Update now' button.
- 3. Open installer and follow the steps of the installation process.
- 4. Once the software is installed, you can close the window.

#### How to Check Out an Audiobook

Using your personal computer (not a library computer) with an Internet connection:

- 1. Go to [http://clc.overdrive.com.](http://clc.overdrive.com/)
- 2. Click on Sign In in the upper right corner.
- 3. Select Fairfield County District Library from the dropdown menu and then enter your Library Card Number and PIN then click Sign In. You can also check the box next to Remember My Card Number on this Device if you would like to do that.
- 4. You are now ready to start looking for a book. When searching for materials, there are a few things you should know:
	- a. There is a banner at the top of each book that will tell you whether the item is available or not. If it says Available, the item is available to be checked out. If it says Wait List, the item is currently unavailable and you will need to place a hold on it.
	- b. You can click on the **Magnifying Glass**  $\mathbb{Q}$  icon to bring up a search box where you can enter an author, title, or subject you want to search.
	- c. You can click on Subjects to bring up categories to browse.
	- d. When you do a search, you will see a list of items on the left that will help you filter your search results. For example: Clicking Available Now will limit the results to only those books that are available to be checked out right now; clicking Audience > Young Adult will allow you to view books for that age group.

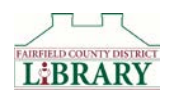

5. Once you have selected a book to check out, click **Borrow**. The item will then appear on your Loans page, which you can get to by clicking on the icon at the top of the page that looks like three books.

### How to Download to Your PC

- 1. From your Loans page, click on Download next to the title you want to listen to.
- 2. After the file downloads, open it. If it asks you if you want to use the Overdrive Media Console to open this file, say yes or OK.
- 3. The file will download to the OverDrive Media Console. Follow the prompts to download all of the parts. Audiobook files are large and it is normal for the download process to take several minutes.

#### Listening to the Audiobook

- 1. Open the OverDrive Media Console.
- 2. Click on the audiobook.
- 3. Click Play. Enjoy!

## Deleting & Returning Audiobooks

- 1. Open the OverDrive Media Console.
- 2. Click on the audiobook.
- 3. Click Delete.
- 4. Click Return/Delete to return the audiobook to the library and delete it from the OverDrive Media Console.

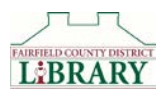